# **Betriebsanleitung GoCrypt für Windows**

Installation und Programmaufruf nach dem Setup von "gocrypt.exe".

## **Bitte folge den einzelnen Schritten:**

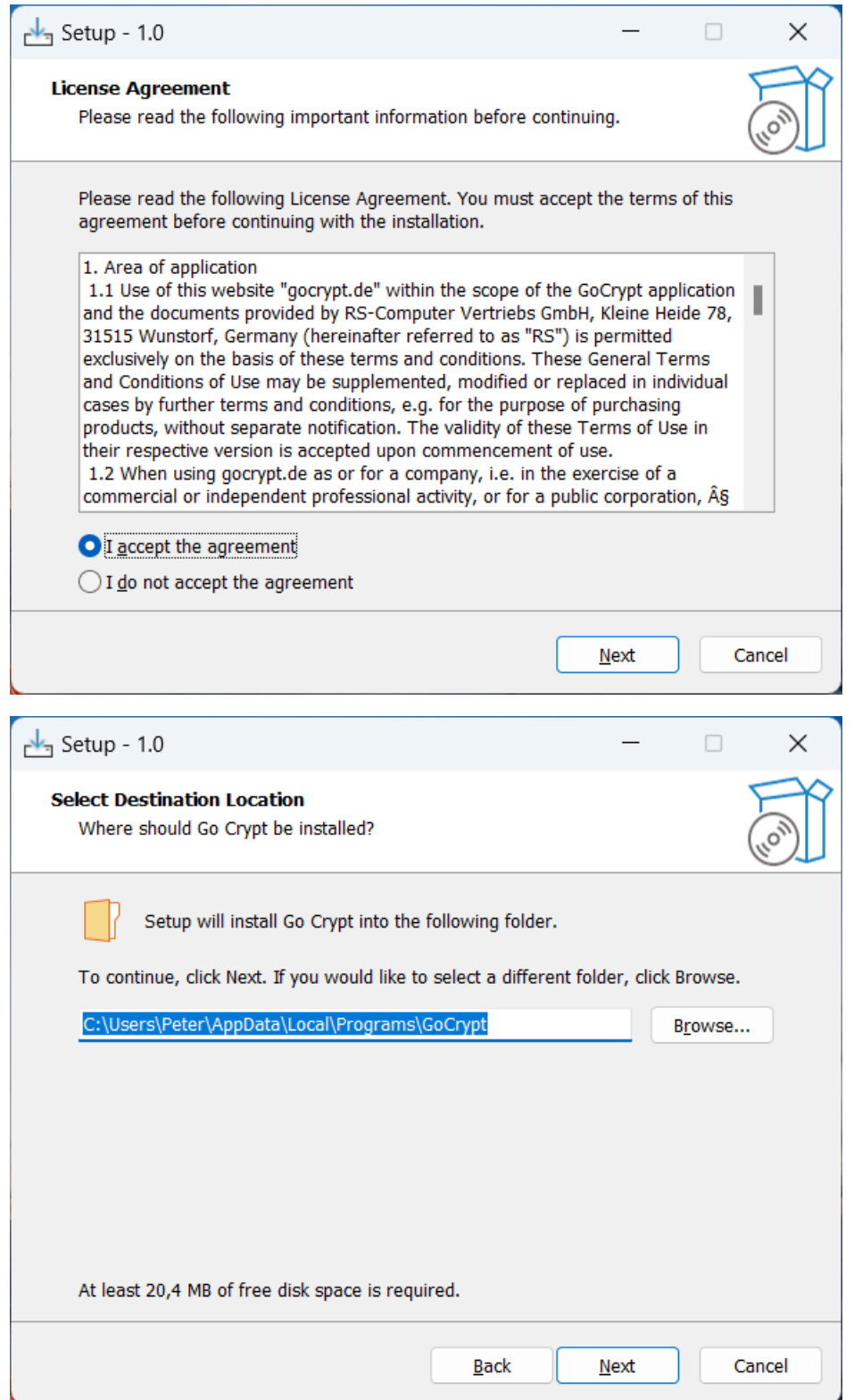

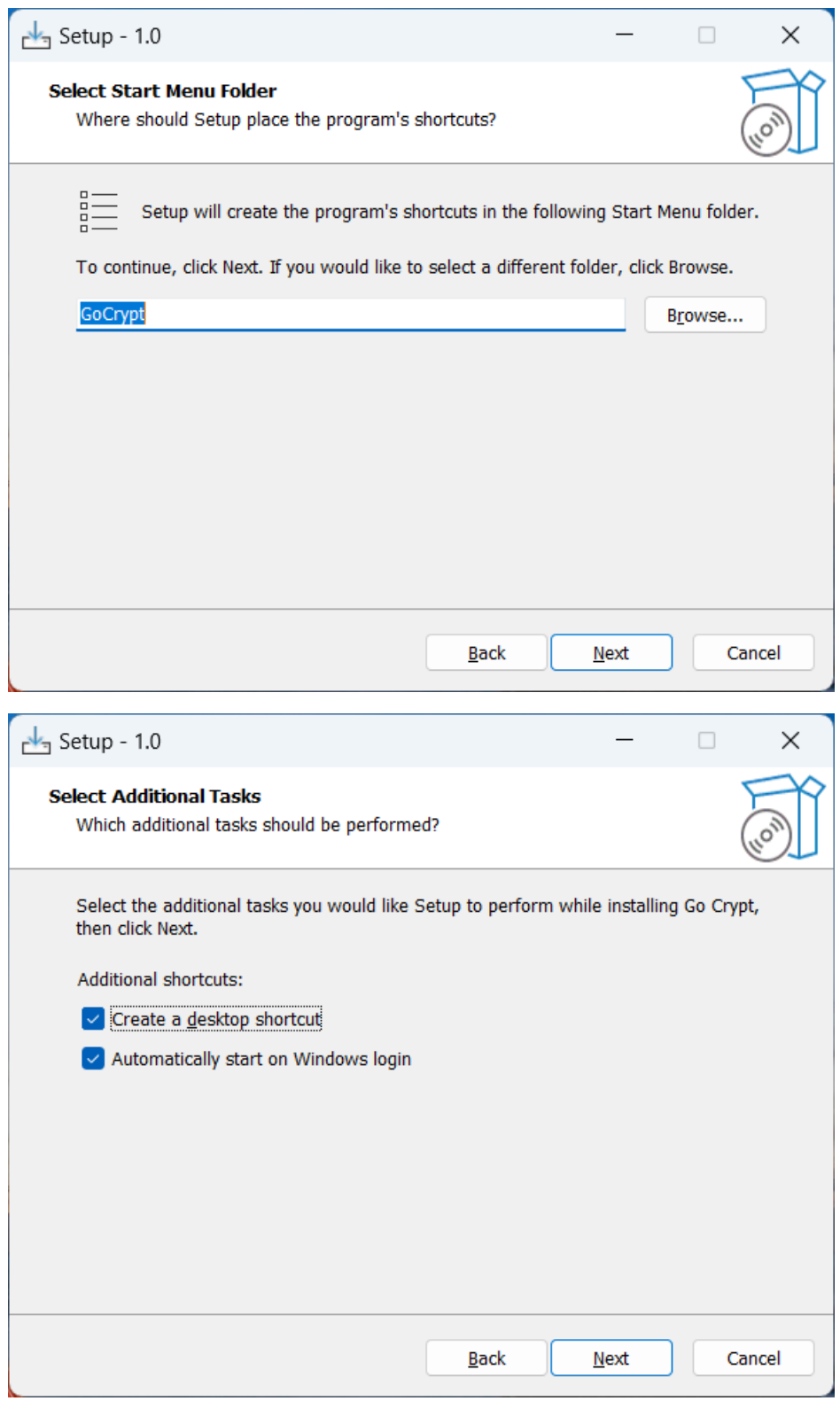

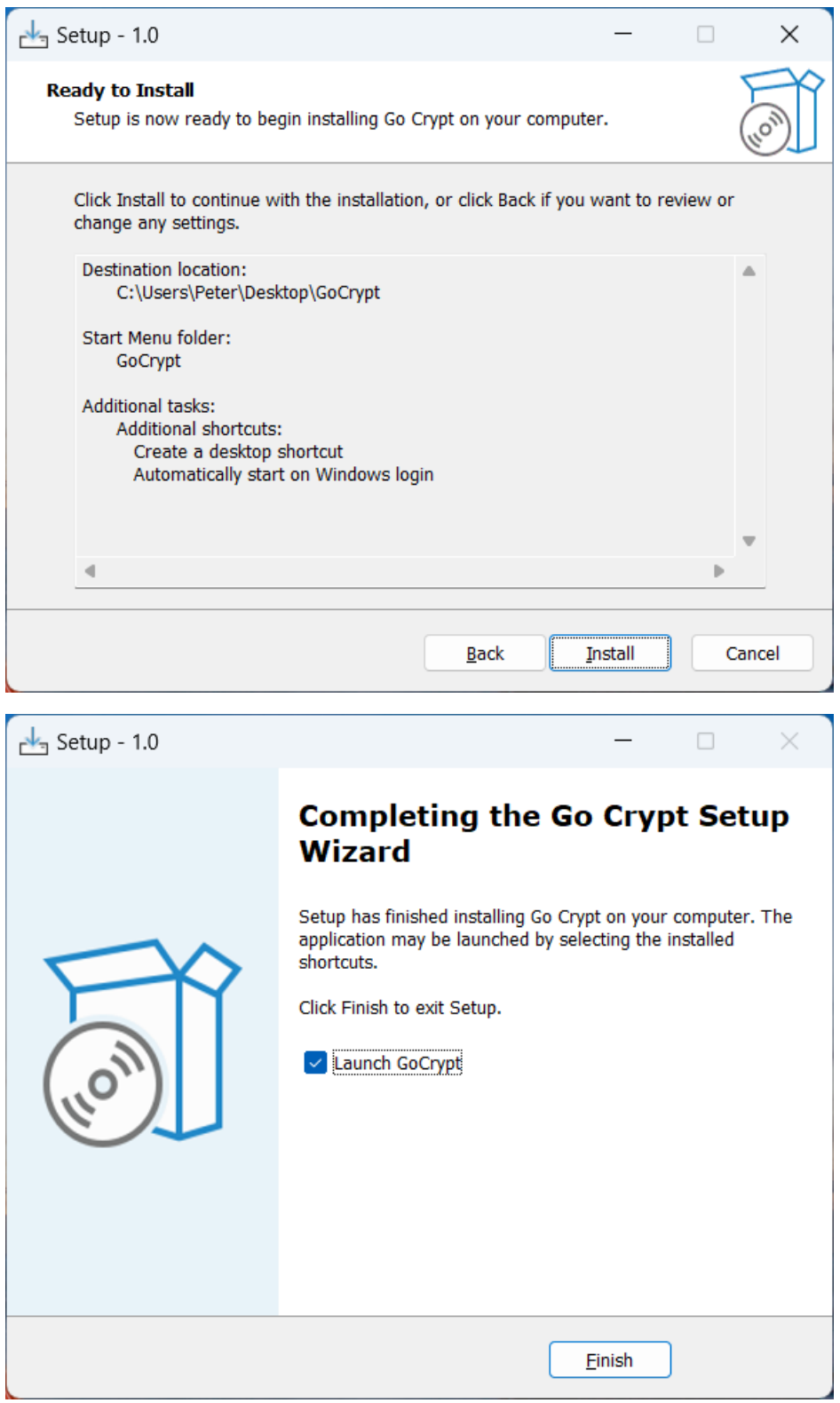

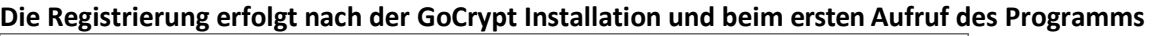

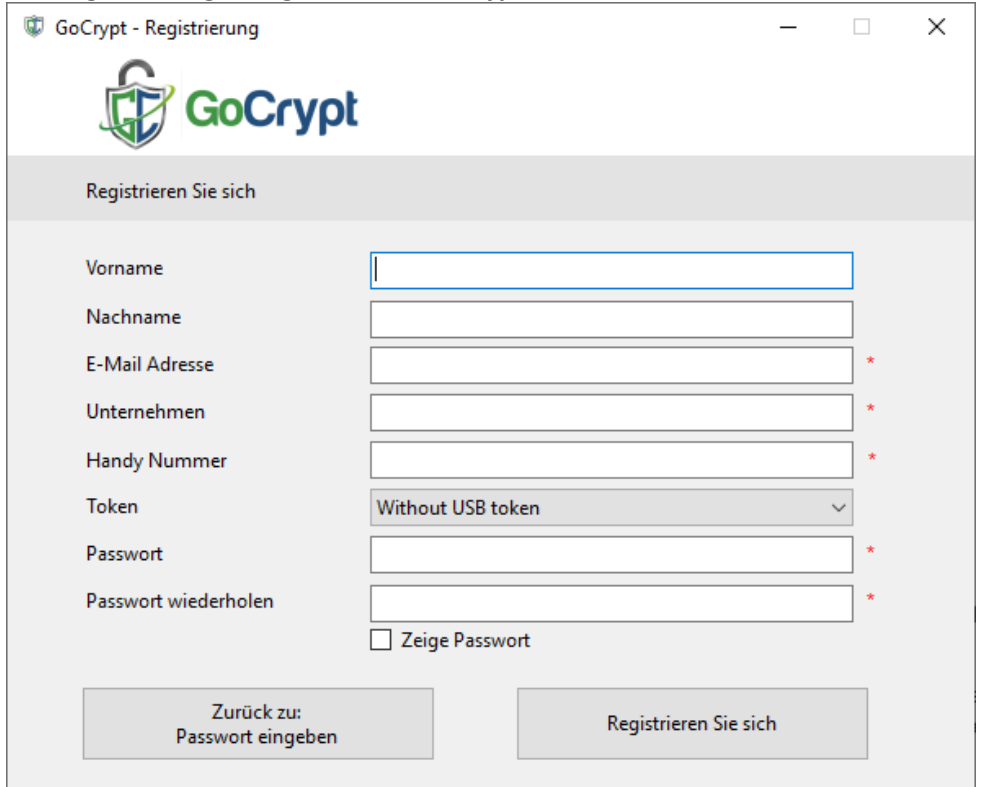

Nach dem Ausfüllen und der **Eingabe des 8-stelligen Passworts** (Zahl zwischen 0-9) drücken Sie auf die Schaltfläche "Registrieren", um die Registrierung abzuschließen. Wir empfehlen, dass Sie alle Details eingeben.

**Die E-Mail Adresse muss korrekt eingegeben werden**. GoCrypt sendet einen Bestätigungslink an diese E-Mail-Adresse; die Registrierung ist erst dann abgeschlossen, wenn diese bestätigt wurde.

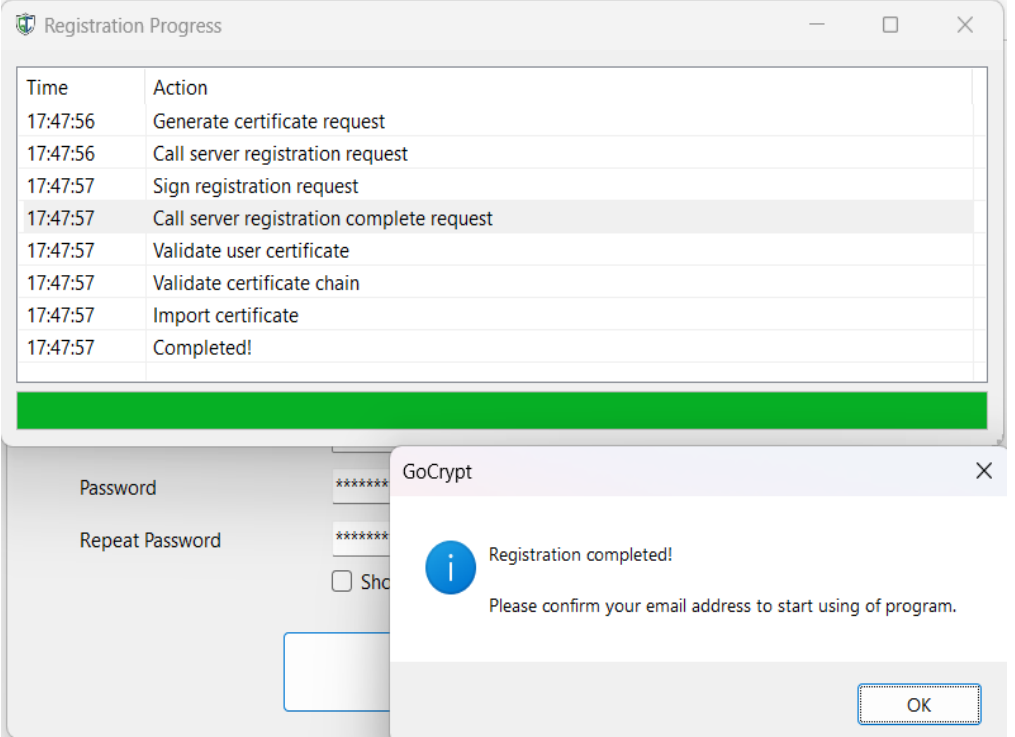

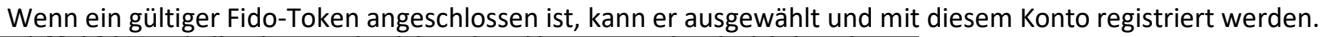

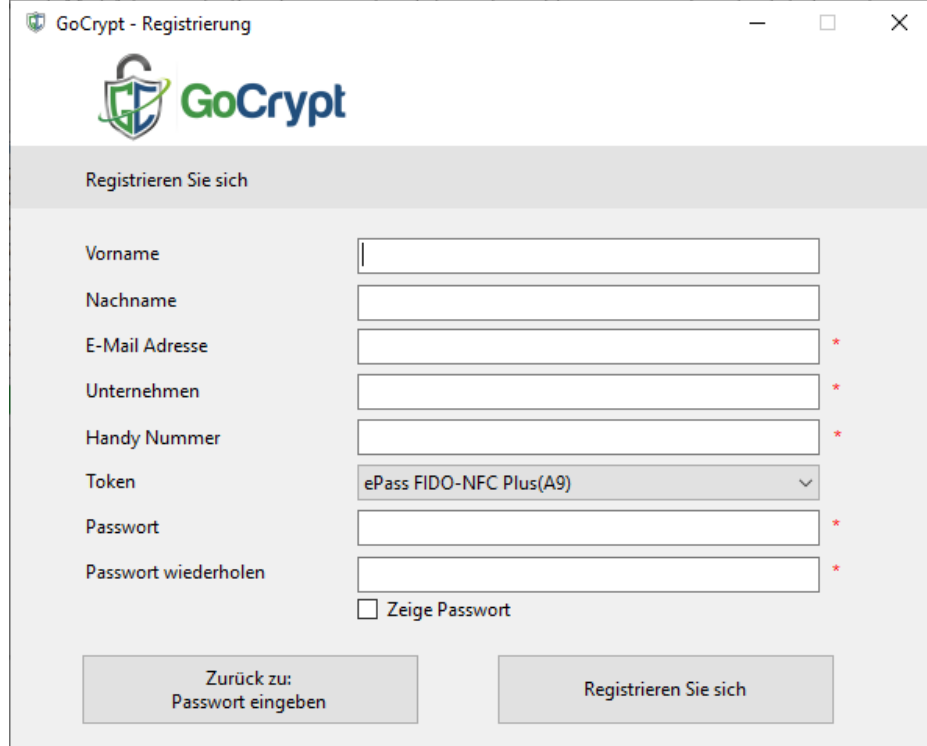

Der Fido-Token kann auch jederzeit später auf dieses Konto migriert werden, siehe GoCrypt-Menü.

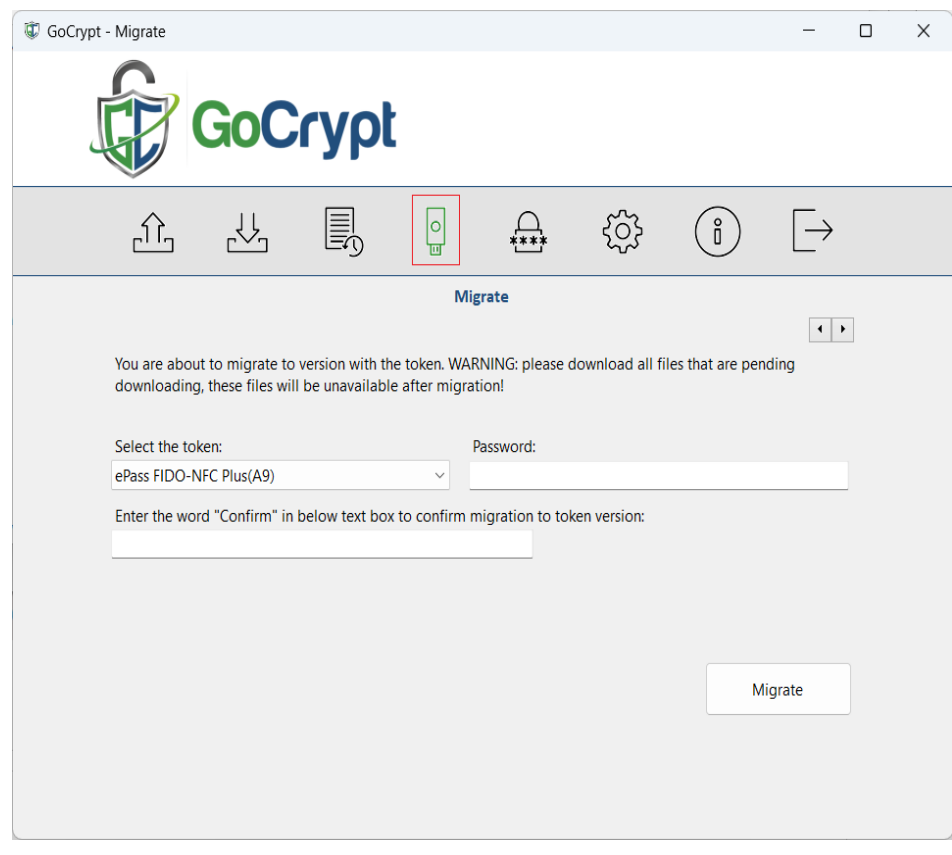

**GoCrypt mit Fido Token** kann auf mehreren Computern (Office, Home, Notebook, etc.) installiert werden. Die E-Mail-Adresse und der private Schlüssel werden im Fido Token gespeichert und können nicht exportiert werden. Je nachdem, wo Sie sich mit dem Token anmelden, werden die Daten geladen.

**GoCrypt ohne Fido Token** kann **nur** auf einem Computer installiert werden, da der private Schlüssel dort lokal gespeichert wird. Der private Schlüssel kann nicht auf einen anderen Computer übertragen werden.

Es ist jedoch möglich, zwei verschiedene GoCrypt-Konten auf einem Computer zu installieren: ein GoCrypt-Konto ohne Fido-Token (eine E-Mail-Adresse mit dem entsprechenden privaten Schlüssel, der lokal auf dem Computer gespeichert ist) und ein zweites GoCrypt-Konto mit einem Fido-Token (eine zweite E-Mail-Adresse mit dem entsprechenden privaten Schlüssel, der im Fido-Token gespeichert ist).

#### **Programmaufruf**

Der Programmaufruf GoCryptWin dient der Anmeldung am GoCrypt-Server.

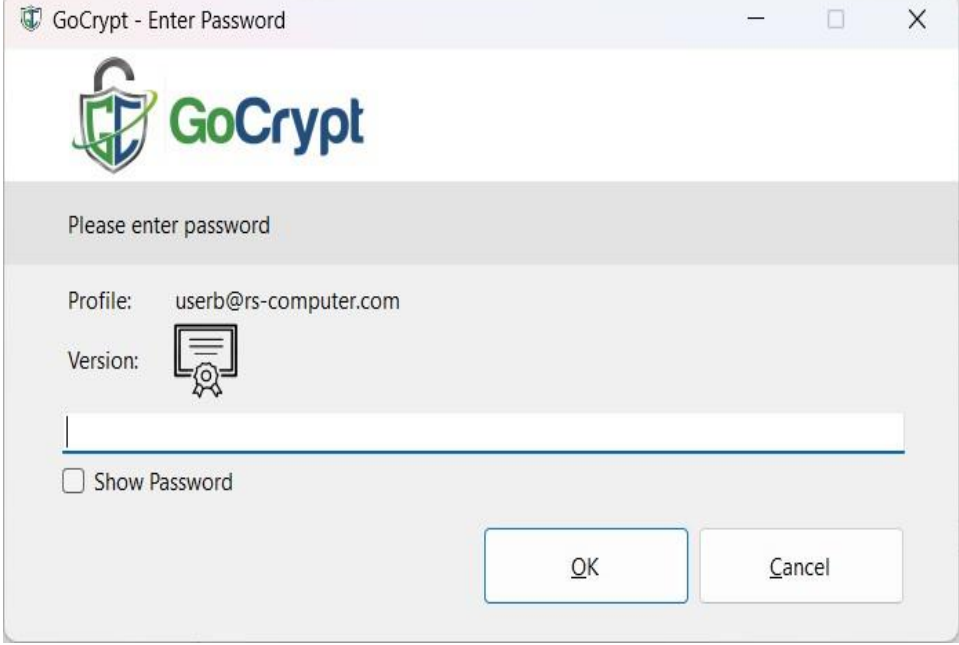

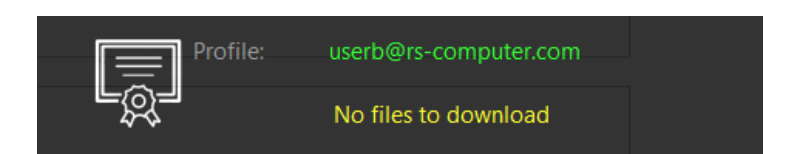

Das transparente Fenster zeigt Ihren Profilnamen, die Art des Kontos (lokal ohne Token oder mit Token) und, falls vorhanden, die verfügbaren Dateien. Handelt es sich um ein GoCrypt-Konto mit einem Fido-Token, wird dies ebenfalls angezeigt.

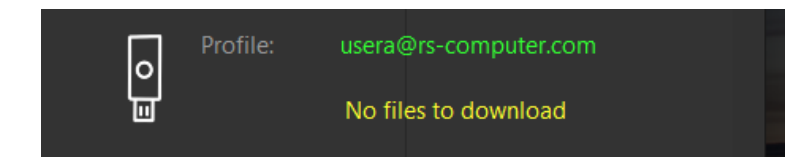

Klicken Sie mit der linken Maustaste auf das transparente Fenster und halten Sie sie gedrückt, um das Fenster an die für Sie beste Position zu verschieben. Doppelklicken Sie auf das Fenster, um den Download-Bereich zu öffnen.

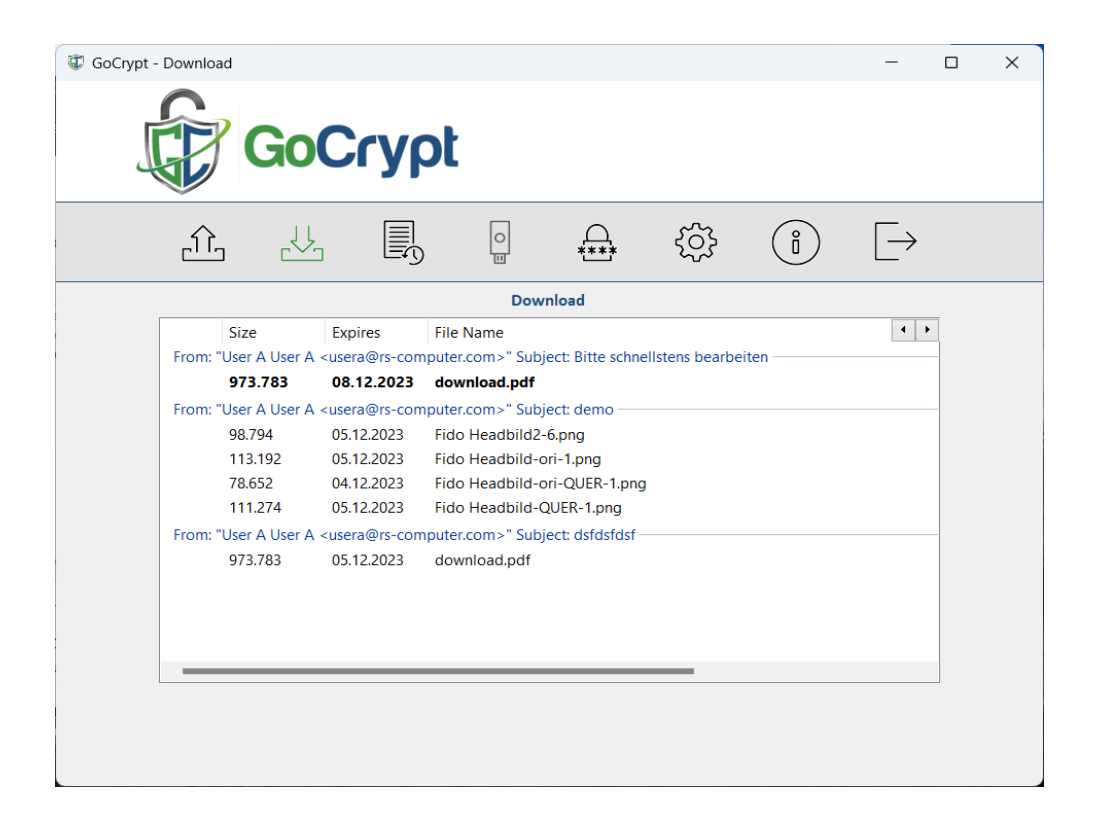

Die folgenden Informationen sind verfügbar:

- Von wem wurde eine Datei gesendet
- Ein Betreff mit kurzen Informationen über die gesendete Datei
- Größe der Datei
- Dateien, die noch nicht heruntergeladen wurden, sind fett gedruckt, Dateien, die bereits heruntergeladen wurden, sind **nicht** fett gedruckt.
- Verfallsdatum alle Dateien werden auf dem GoCrypt-Server maximal 5 Tage lang aufbewahrt, bis sie automatisch gelöscht werden. Wenn Dateien heruntergeladen werden, ändert sich das Verfallsdatum auf (heute + 2 Tage). Beispiel: Das ursprüngliche Verfallsdatum war der 20. September, aber die Datei wurde am 16. September heruntergeladen. Dadurch ändert sich das Verfallsdatum auf den 18. September. Mit dieser Methode kann die Datei noch zwei Tage lang heruntergeladen werden, bis sie vom Server gelöscht wird.
- Schließlich wird der Dateiname angezeigt

### **Neue Dateien verfügbar**

Neu verfügbare Dateien werden durch einen roten Punkt im GoCrypt-Symbol angezeigt

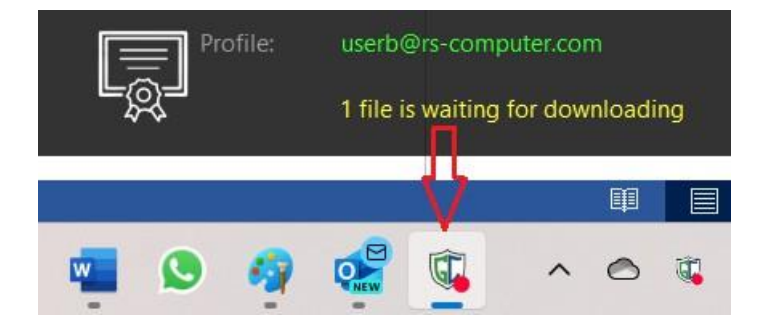

Doppelklicken Sie auf das transparente, schwarze Fenster, um den Download-Bereich zu öffnen, in dem die verfügbaren Dateien angezeigt werden. Der rote Punkt im Symbol verschwindet.

### GoCrypt-Menü:

Die Icons von links: Hochladen - Herunterladen - Verlauf - Migration Fido Token - Passwort ändern - Einstellungen - Informationen - Beenden. Das aktive Symbol wird in grün angezeigt.

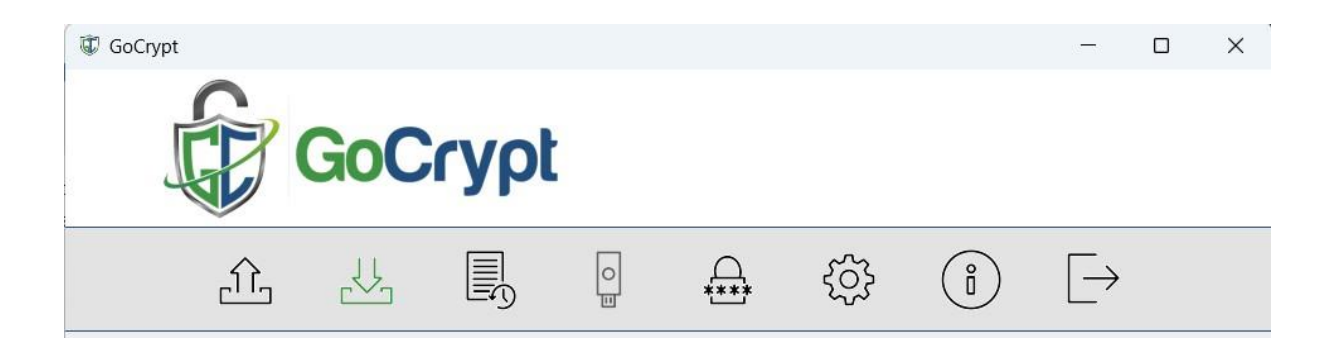

#### **Datei senden**

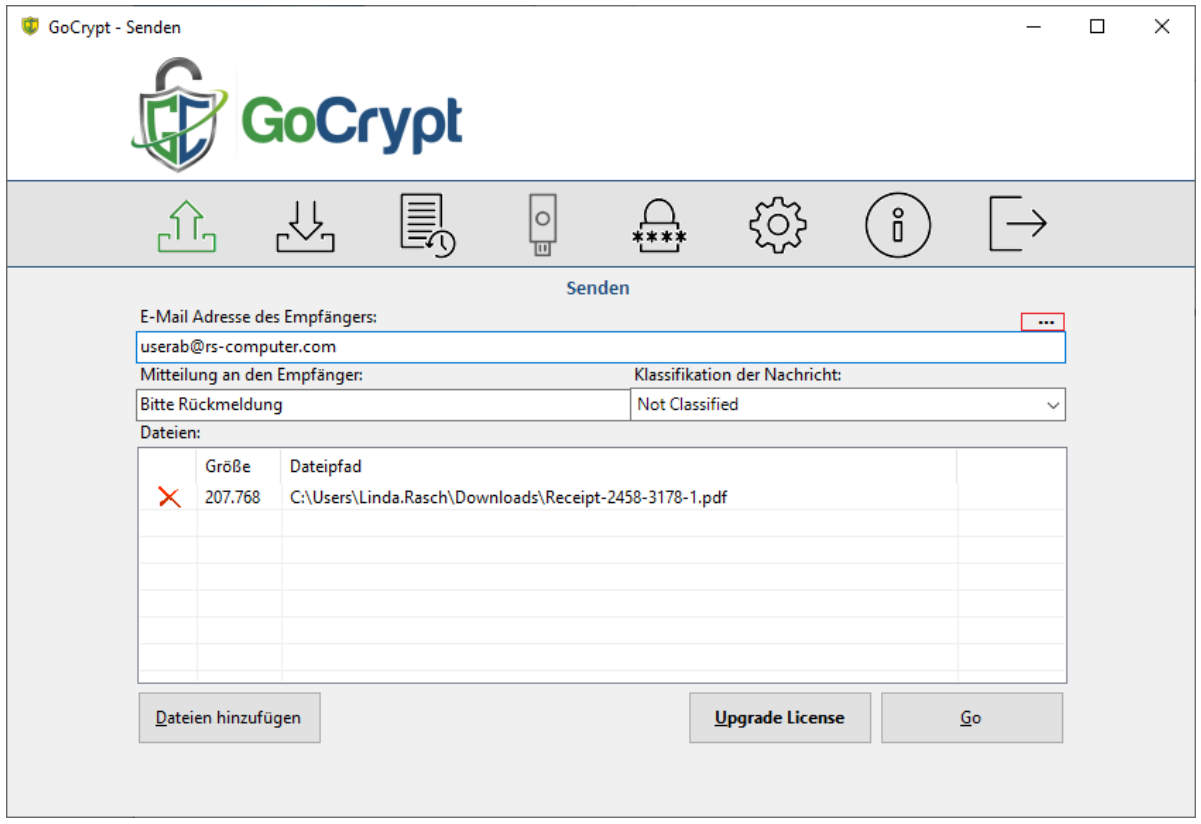

- Geben Sie die Empfängeradresse ein (wenn es sich um eine wiederkehrende Adresse handelt, wird sie bei der Eingabe angezeigt). Empfängeradressen, die **nicht** bei GoCrypt Server registriert sind, werden nicht erkannt. Diese kann aber eingeladen werden, indem die **neue E-Mail-Adresse** in das Empfängerfeld eingetragen und anschließend auf die **drei Punkte** rechts gedrückt wird.
- Eine Textnachricht kann eingefügt werden
- Wählen Sie Dateien aus oder ziehen Sie sie per Drag & Drop in das Fenster.
- Klicken Sie auf das rote Kreuz, um diese Datei zu entfernen
- Drücken Sie auf "Go" und die Datei wird verschlüsselt und dann dem Empfänger auf dem GoCrypt-Server zur Verfügung gestellt. Der Empfänger wird gleichzeitig benachrichtigt.

#### **Dateien herunterladen**

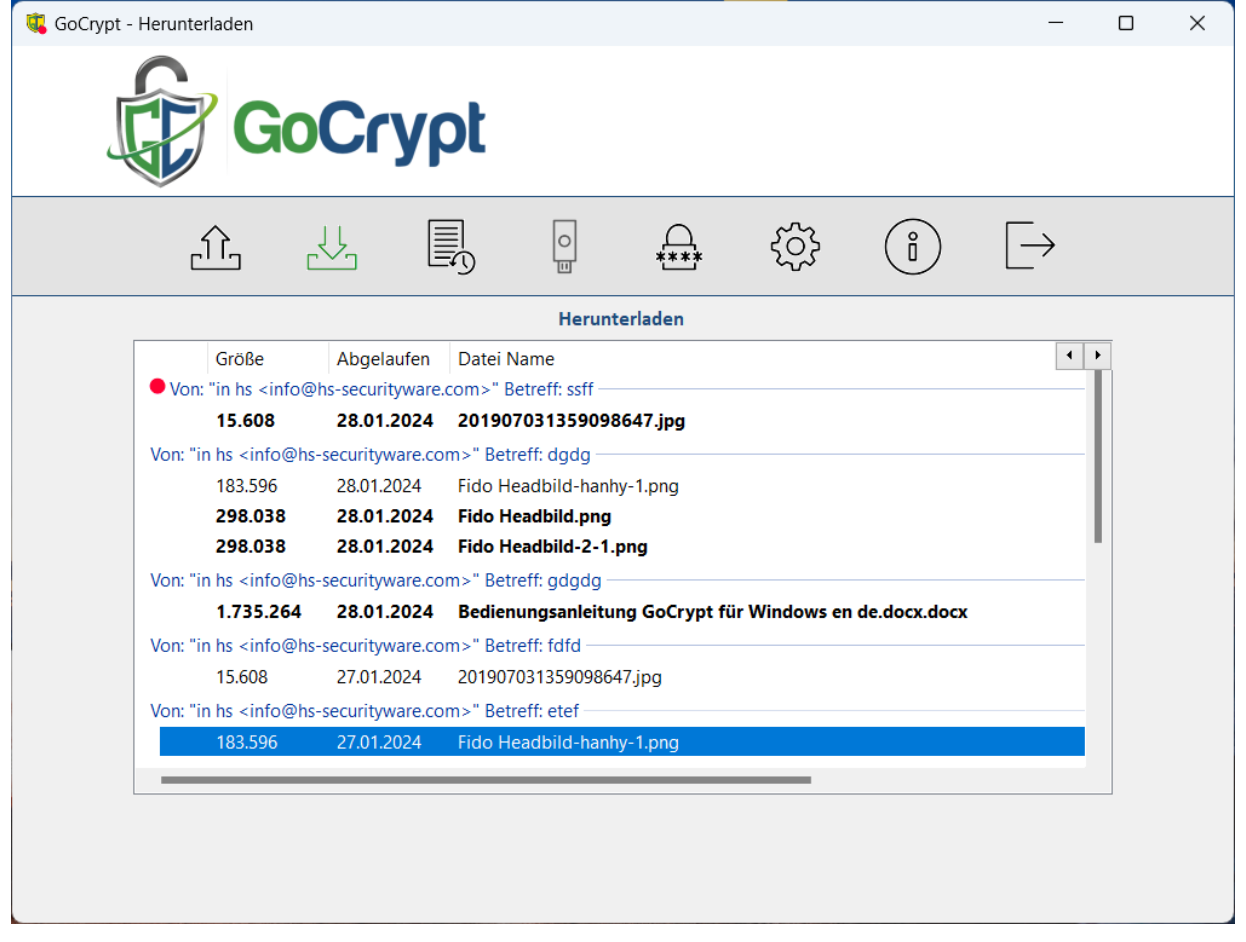

Es gibt 3 verschiedene Download-Status:

- 1. Eine neue Datei ist verfügbar die rote Markierung leuchtet und die Zeile ist in Fettschrift dargestellt.
- 2. Markiere die Zeile indem sie einmal angeklickt wird Die rote Markierung verschwindet aber die Zeile bleibt fett dargestellt. Das bedeutet, dass die Datei zur Kenntnis genommen wurde aber noch nicht heruntergeladen wurde.
- 3. Ein Doppelklick auf die Zeile und der Download wird ausgeführt. Nach erfolgreichem Download ändert sich die Fettschrift auf Normalstärke.

Die verschlüsselte Datei bleibt noch 2 Tage auf dem Server für weitere Downloads verfügbar.

Wird die Datei nicht innerhalb von 5 Tagen nach Bereitstellung heruntergeladen, wird sie automatisch vom Server gelöscht.

#### **Historie: Gesendete Dateien**

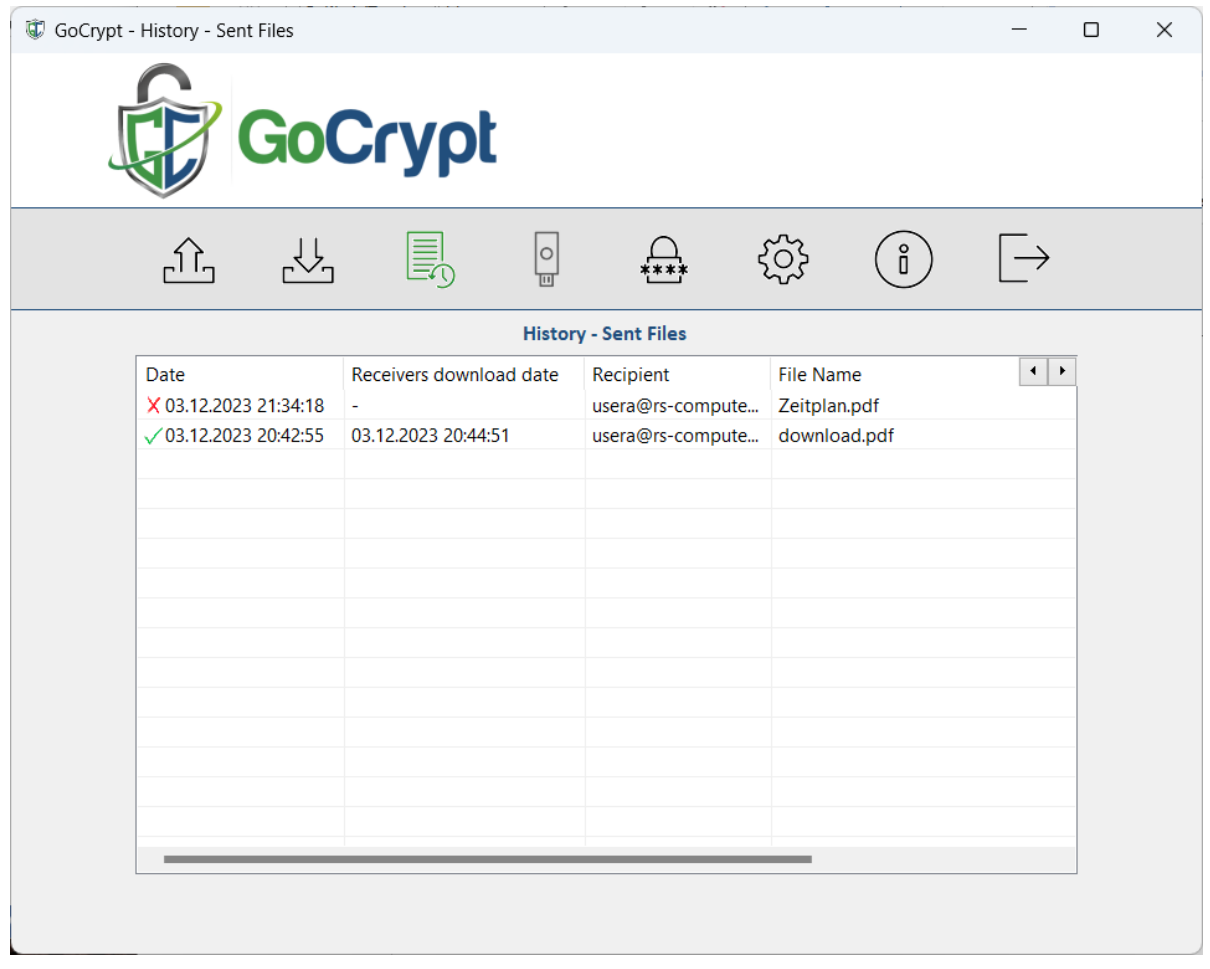

Zeigt die gesendeten Dateien mit den entsprechenden Informationen an. Dateien, die noch nicht heruntergeladen wurden, sind mit einem roten Kreuz gekennzeichnet. Grün markierte Dateien wurden vom Empfänger heruntergeladen. Das Datum des herunter Ladens ist ebenfalls vermerkt.

## **Historie: Empfangene Dateien**

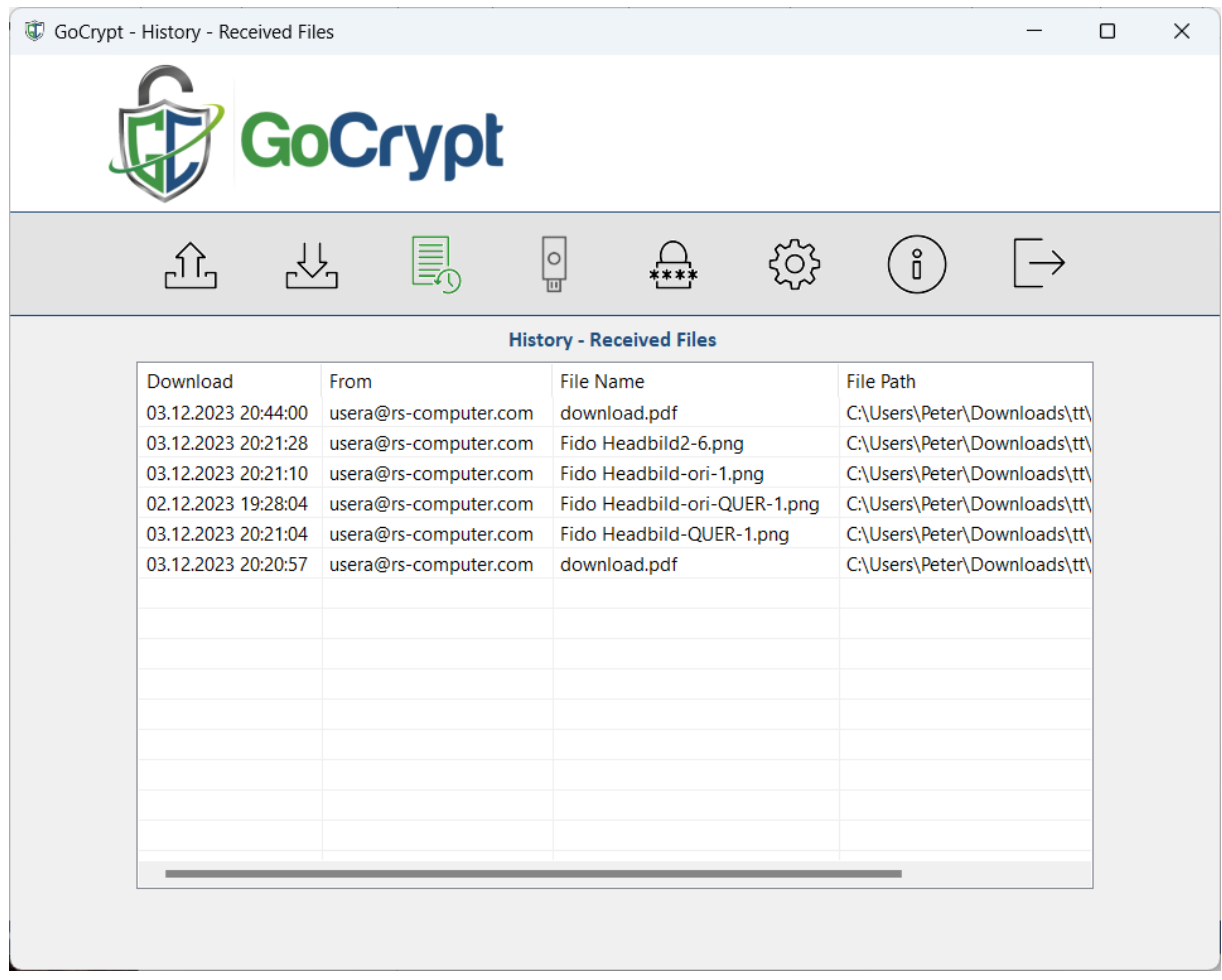

Hier wird angezeigt, wann und von wem die Dateien heruntergeladen wurden. Auch der Speicherort der Dateien wird angezeigt.

#### **Ein Fido Token migrieren**

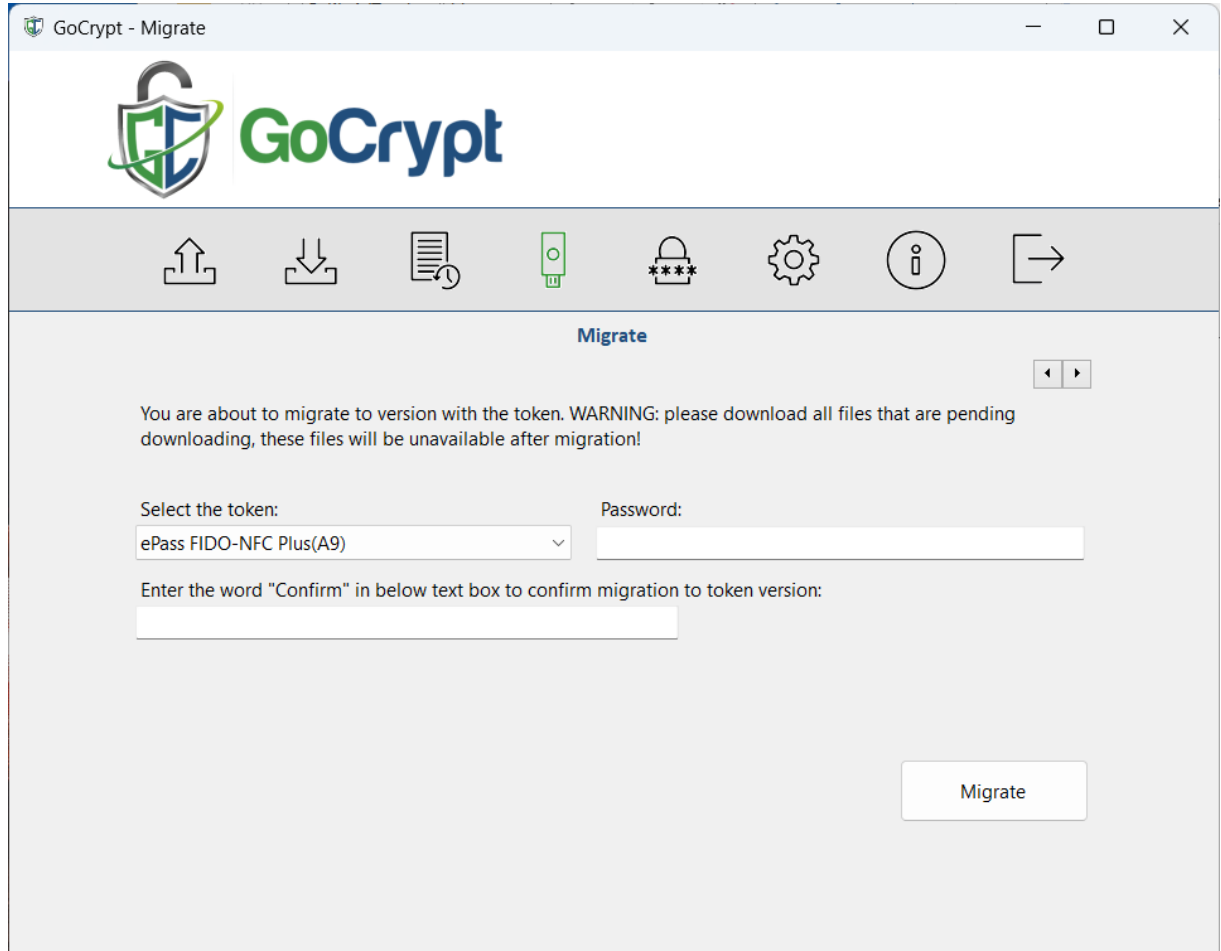

Bei einem GoCrypt-Konto ohne Fido-Token wird, sobald ein gültiger Fido-Token angeschlossen ist, der Menüpunkt "Migrate to Fido token" **aktiv (grün)**. Wenn Sie auf diesen Menüpunkt klicken, erscheint das obige Bild. Durch Eingabe von "**Bestätigen**" und anschließendem Klick auf den Button "Migrieren" wird der bestehende private Schlüssel (für das GoCrypt-Konto ohne Token) unbrauchbar und ein neues Schlüsselpaar für die bestehende E-Mail-Adresse im Fido-Token erzeugt.

**ACHTUNG:** noch nicht heruntergeladene Dateien müssen **vor der Migration** heruntergeladen werden, da diese sonst mit dem neuen Schlüsselpaar verloren gehen!

# **Einstellungen**

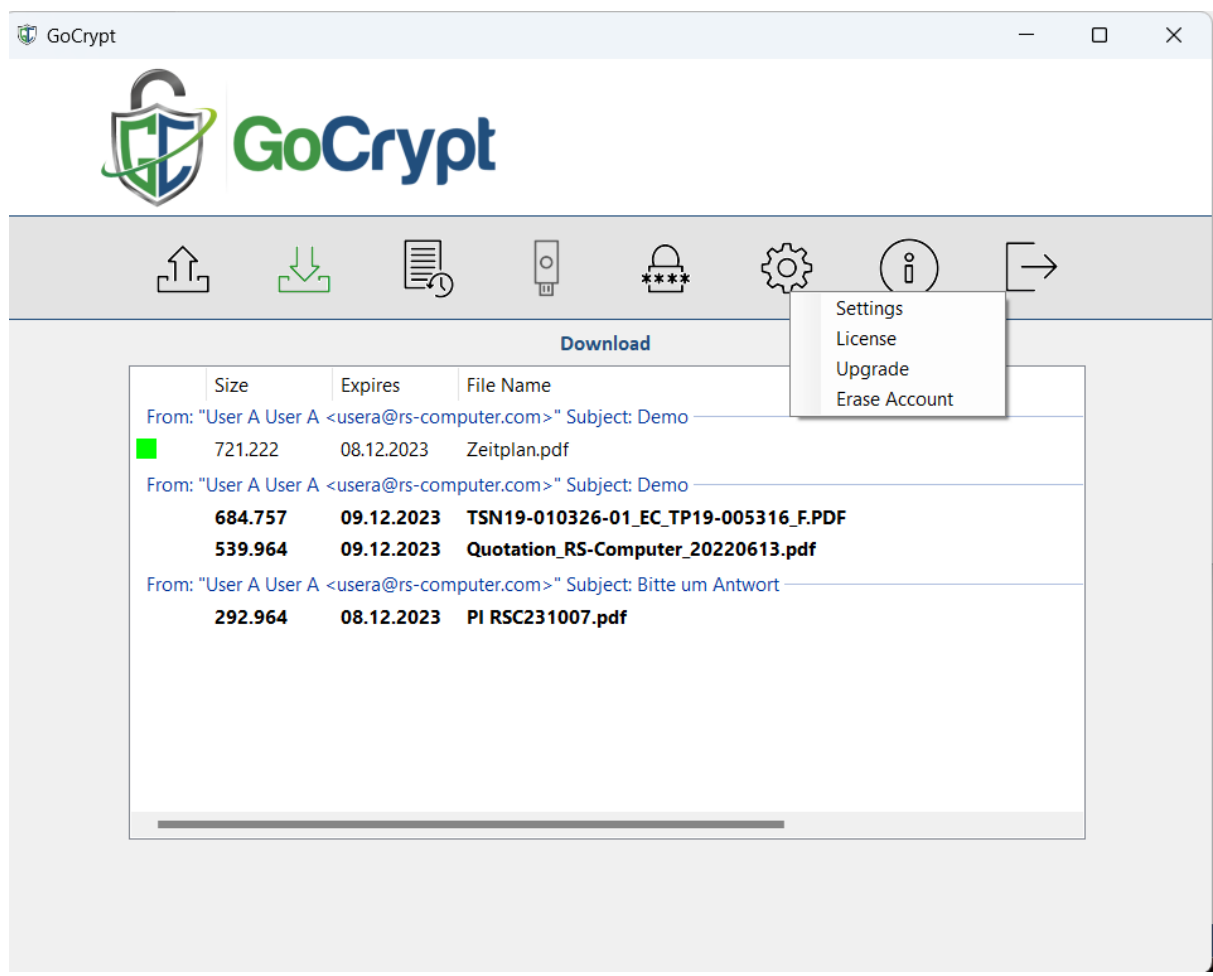

## **Einstellungen**

Die Sprache kann in diesem Fenster geändert werden.

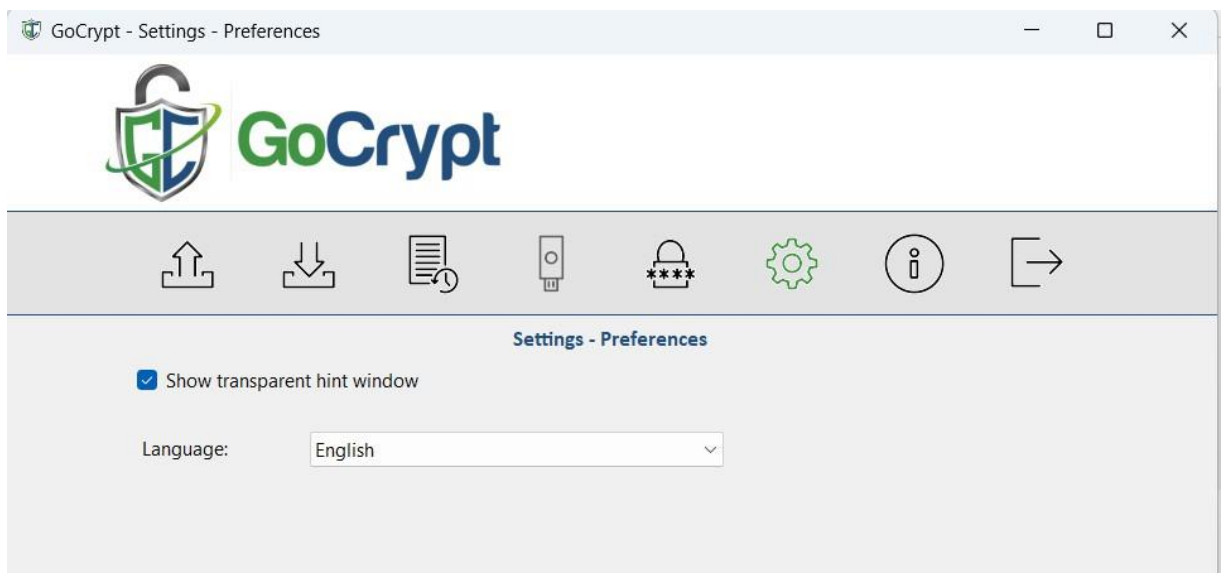

Außerdem kann das schwarze Download-Fenster ein- und ausgeschaltet werden.

## **Einstellung Lizenz**

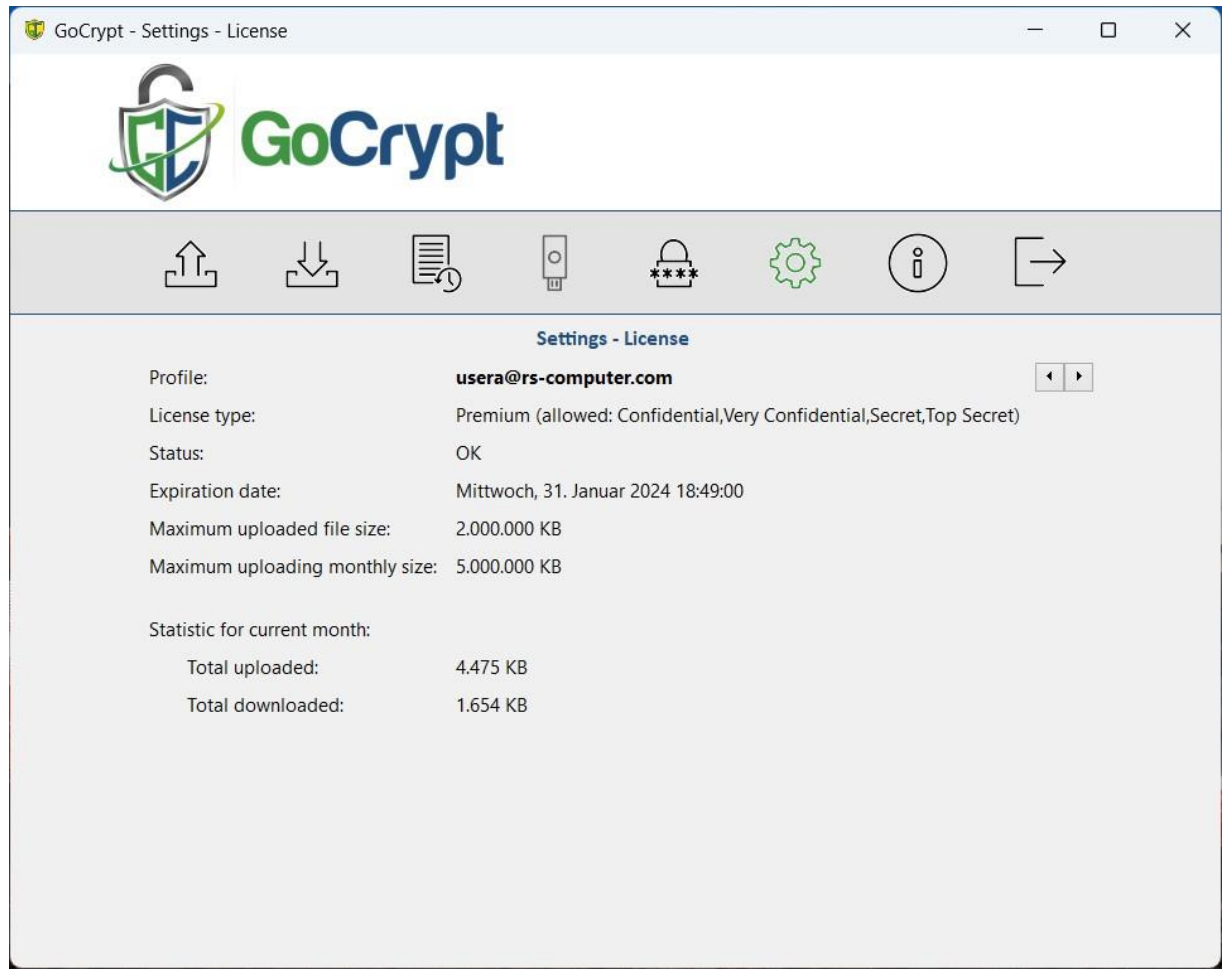

Hier können Sie alle Informationen zu Ihrer eigenen Lizenz einsehen, einschließlich der zulässigen Klassifizierung, sofern diese Option mit bestellt wurde.

## **Einstellungen Upgrade**

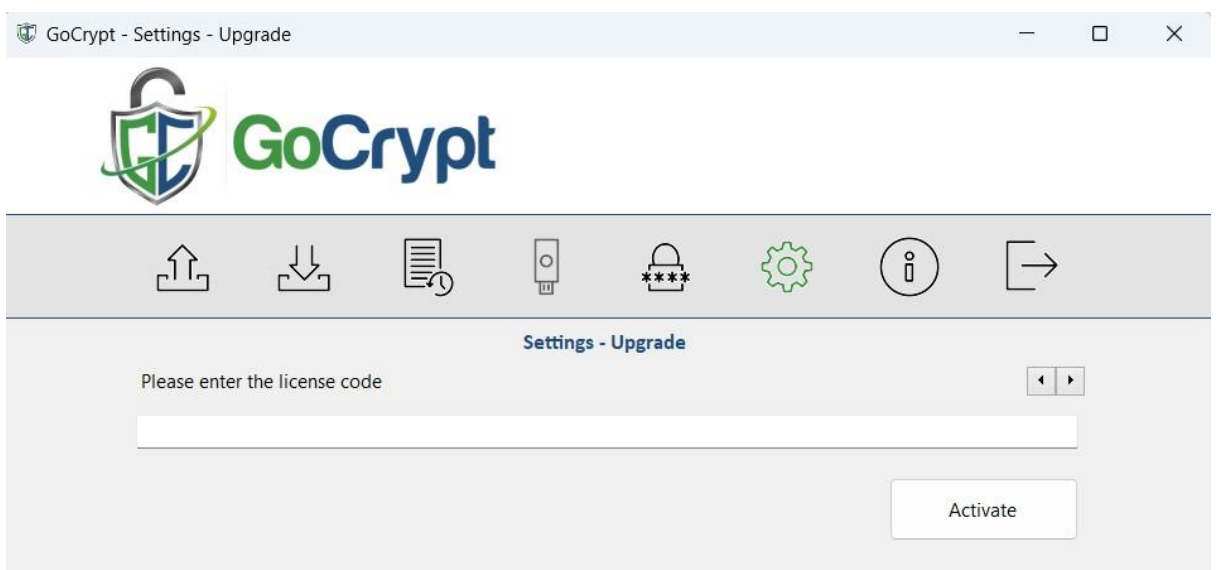

Wird die Lizenz z.B. von der Free-Version auf die Professional-Version upgegradet, kann hier der Lizenzcode eingegeben und anschließend aktiviert werden.

## **Konto löschen**

Achtung mit "Konto löschen" werden das Konto und alle damit verbundenen Daten

gelöscht! Geben Sie dazu das Wort "Löschen " in das Textfeld ein und drücken Sie

anschließend die Schaltfläche "Löschen".

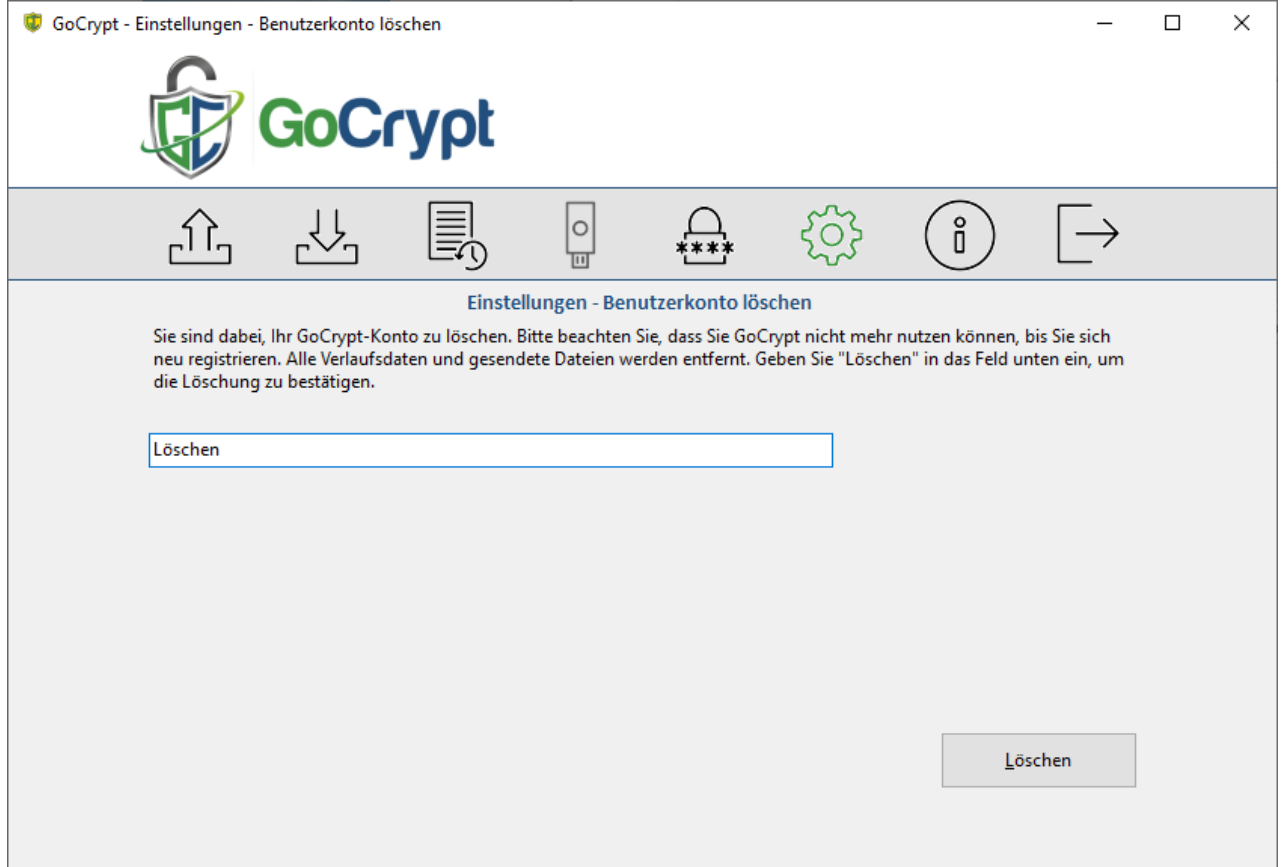

## **Über**

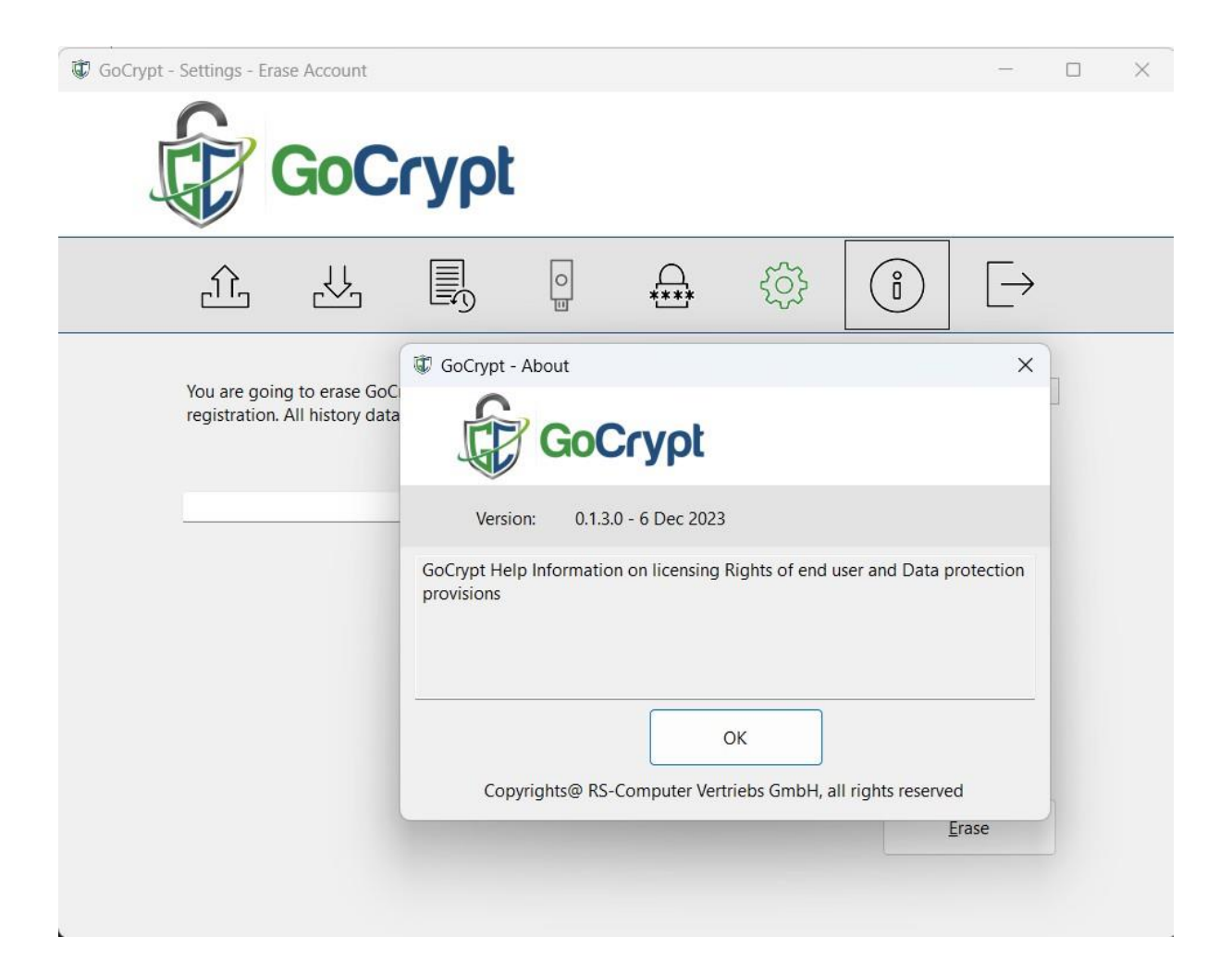

Hier wird die aktuelle Programmversion angezeigt.

#### **Programm Beenden**

Beenden schließt das Programm GoCryptWin.

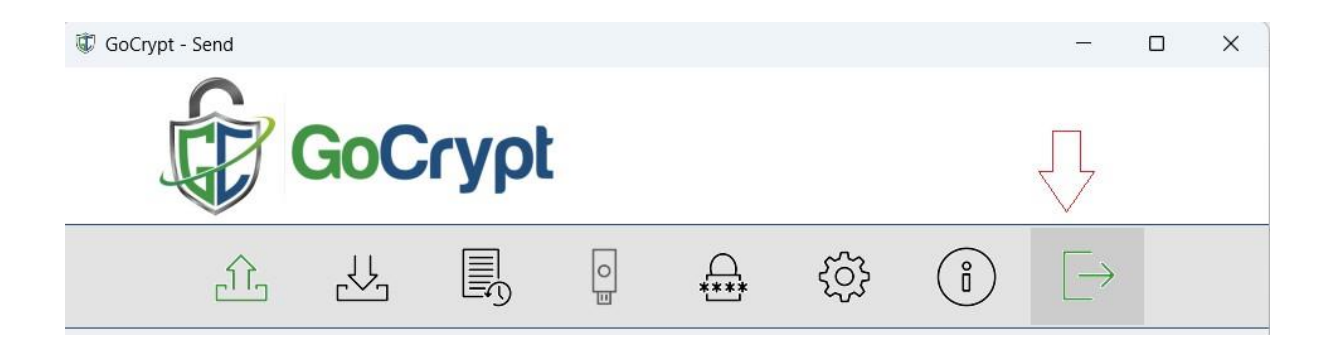

## **Option:**

#### **Unternehmenslizenz mit Datenklassifizierung**

Dateien mit einer Datenklassifizierung können nur an andere Benutzer mit derselben Klassifizierung innerhalb desselben Unternehmens versendet werden. Im GoCrypt Online Manager Portal kann der Unternehmensadministrator die Benutzer den jeweiligen Klassifizierungen zuordnen. Es gibt vier Klassifizierungsgruppen und keine Klassifizierung. Der Benutzer kann also Daten mit oder ohne Klassifizierung versenden.

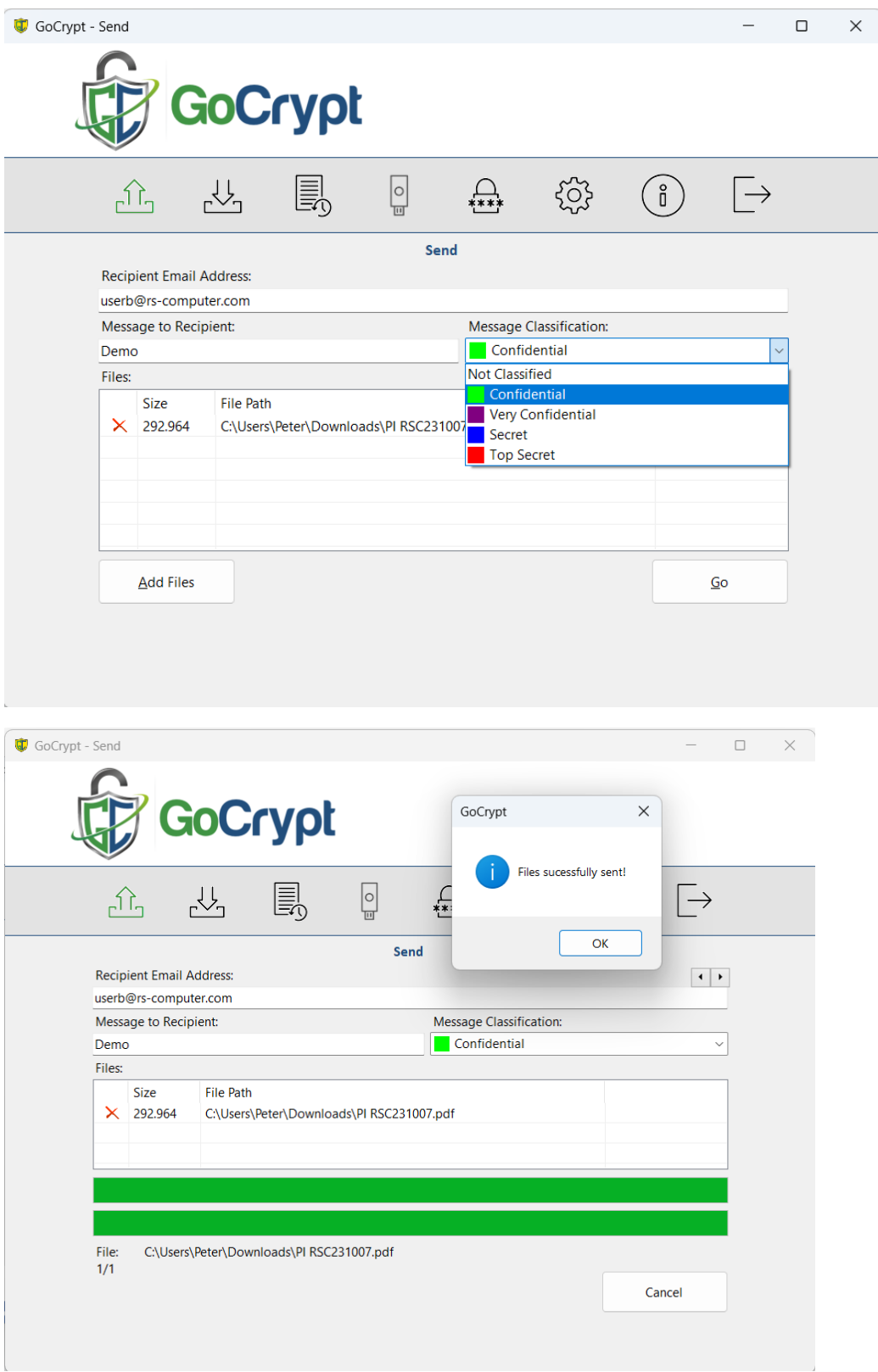

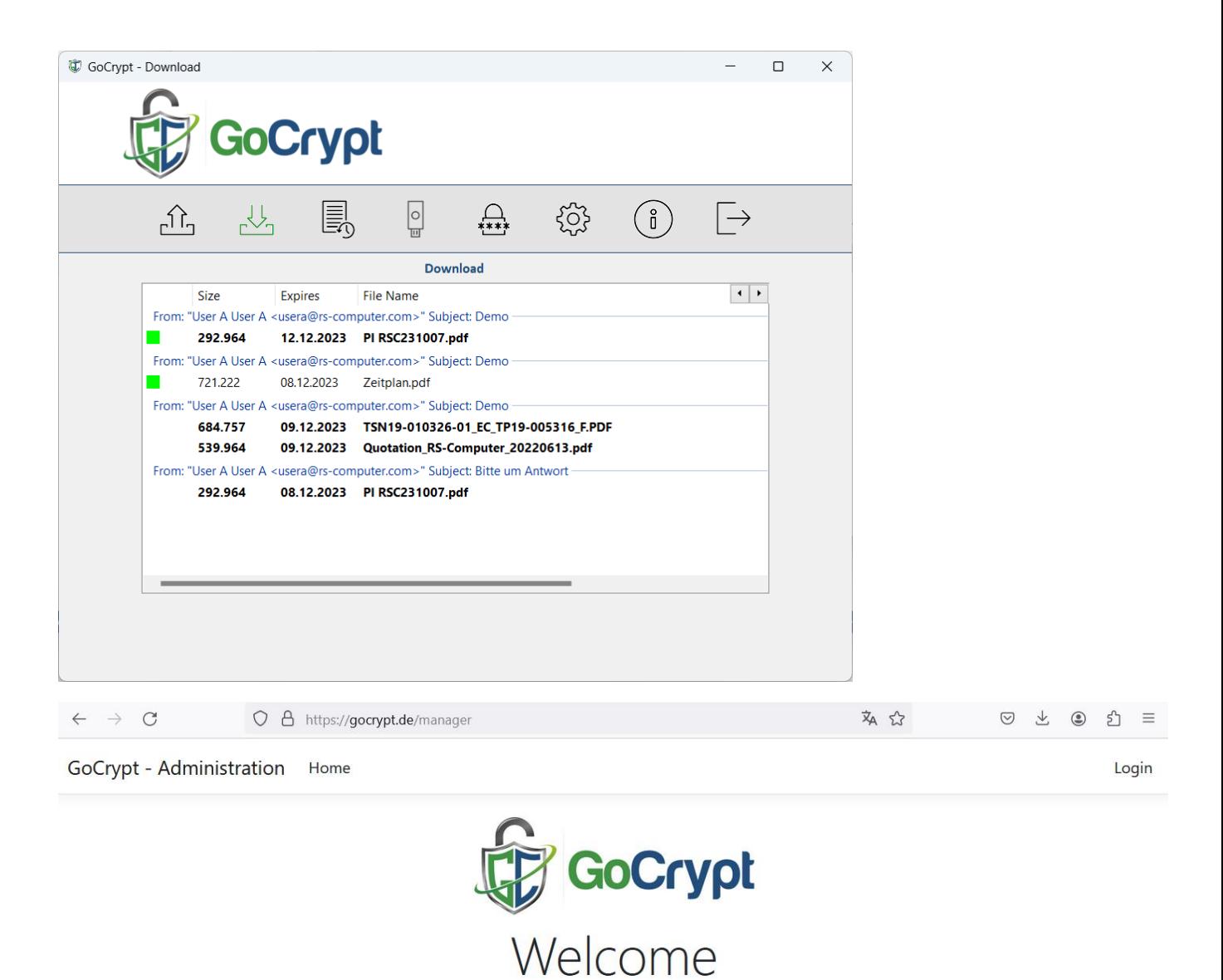

to the GoCrypt online portal

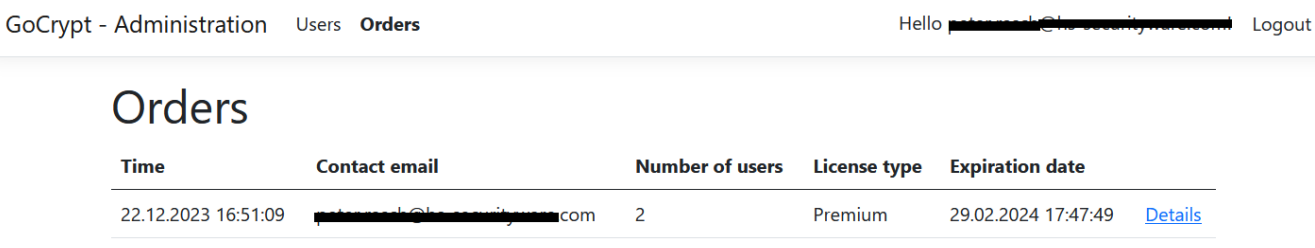

T

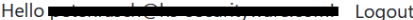

# **Order Details**

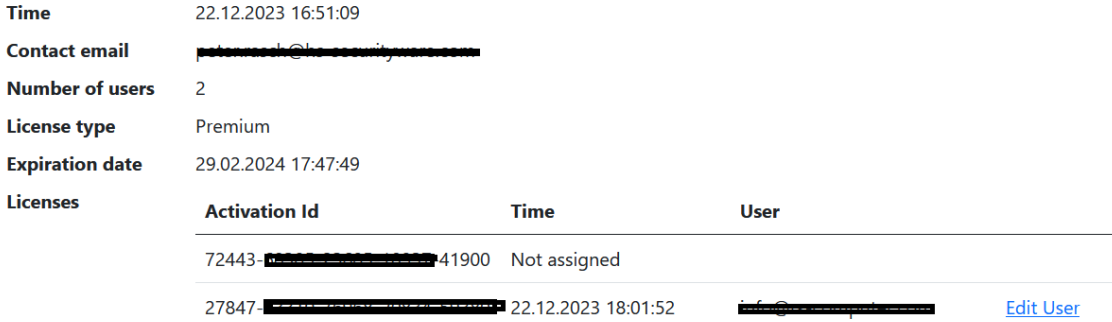

GoCrypt - Administration Users Orders

 $Hello \blacksquare$  $\blacksquare$  Logout

#### Edit User details: info **Information** <u> Terminista</u> 54457547 **Handy Number Activation** 27847-83310-70908-20834-59380  $\mathbf{Id}$ Last Uploaded, Download, months Period kbytes kbytes limits  $\mathbf 0$  $\pmb{0}$ 1/2024 12/2023 719 56 **Classifications** Confidential Very Confidential Secret